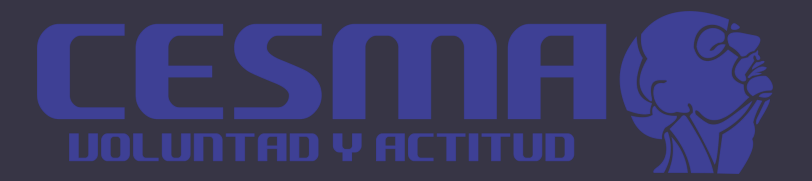

# Manual de la plataforma Moodle.

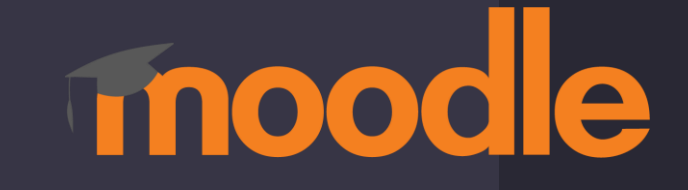

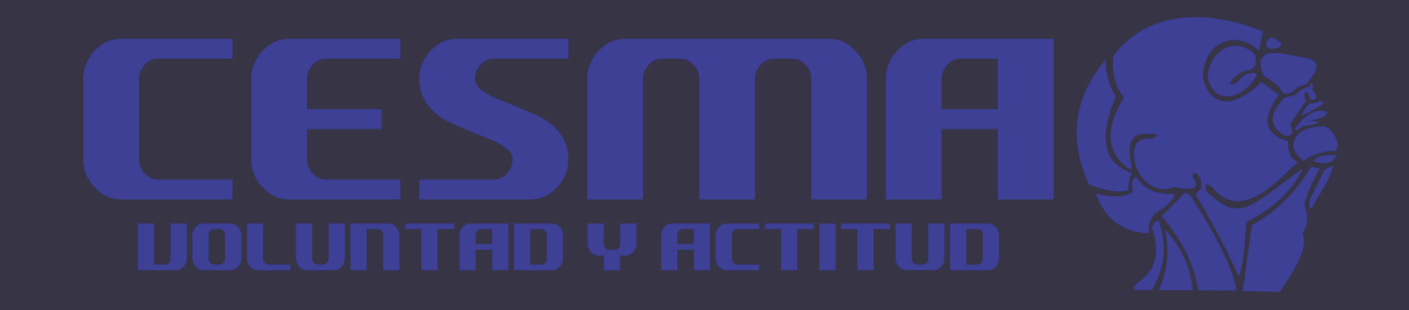

# Manual alumnos

# **1. Ingresar a plataforma**

<https://plataformamooodle.cesma.edu.mx/>

-Usuario y contraseña, se le proporciona la institución

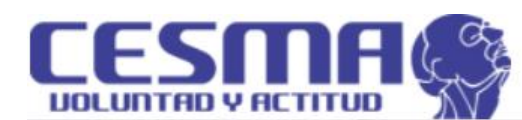

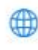

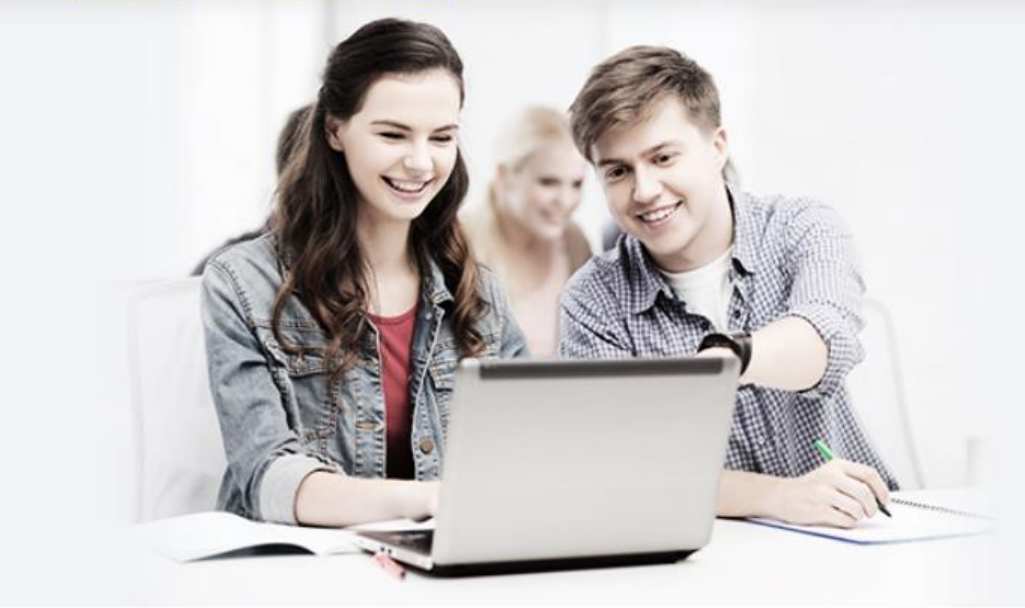

### Acceso a la plataforma

Nombre\_de\_usuario

alumno  $\sum_{i=1}^{n}$ 

Contraseña

.........

Iniciar sesión (ingresar)

¿Olvidó su nombre\_de\_usuario o contraseña?

Ingresar como invitado

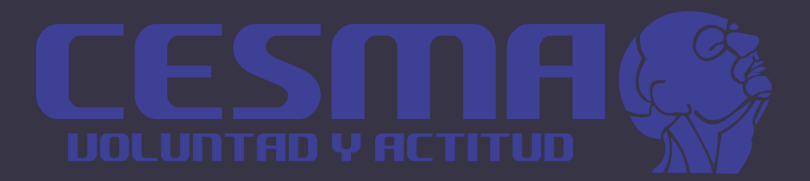

# SUBIR TRABAJOS

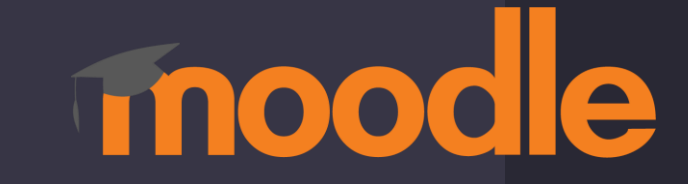

❑ **Desplegamos el menú y nos vamos a**  →**My active courses** →**Materia correspondiente.**

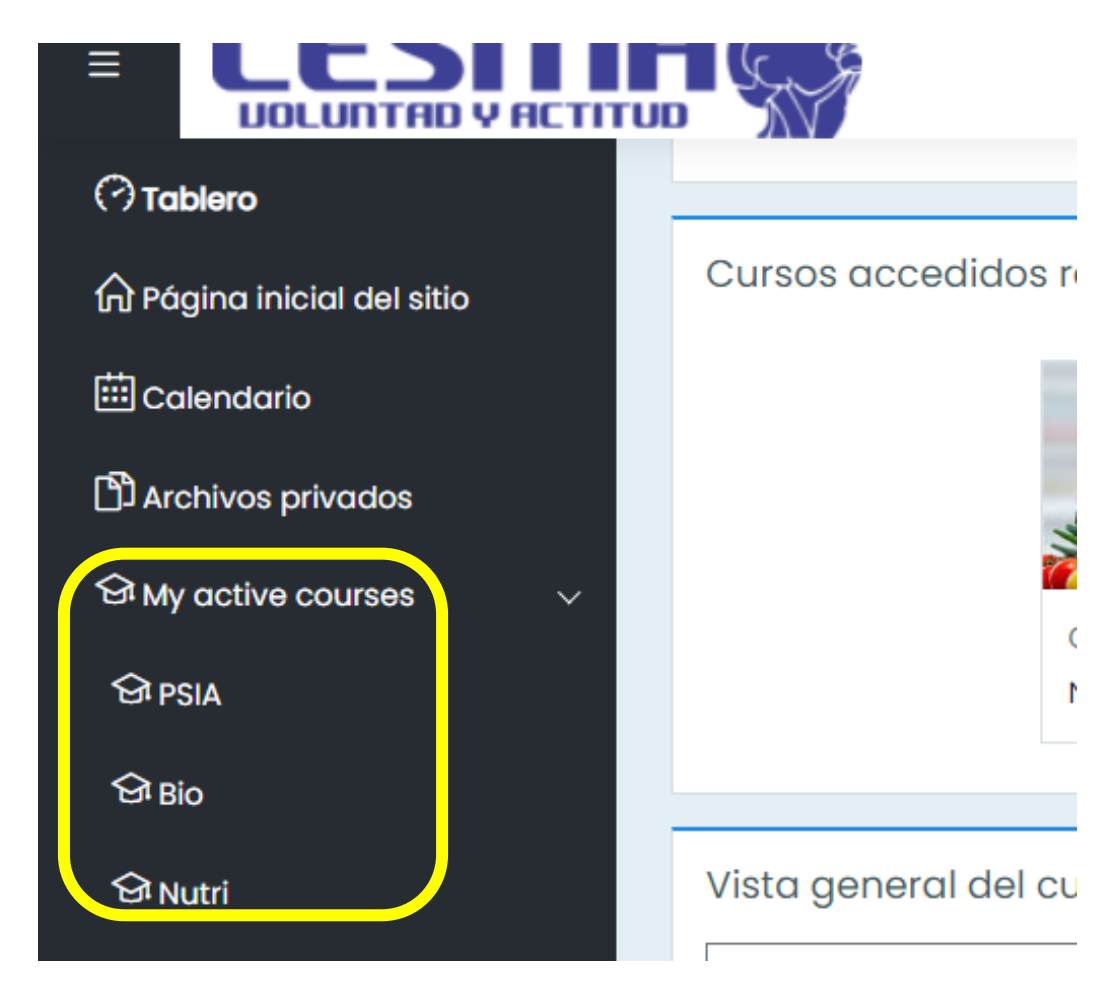

## ❑ **Se ve reflejado el apartado de** →**Clic en el nombre de la tarea, ejemplo "Diapositiva de información".**

-En la parte posterior nos aparece fecha de entrega.

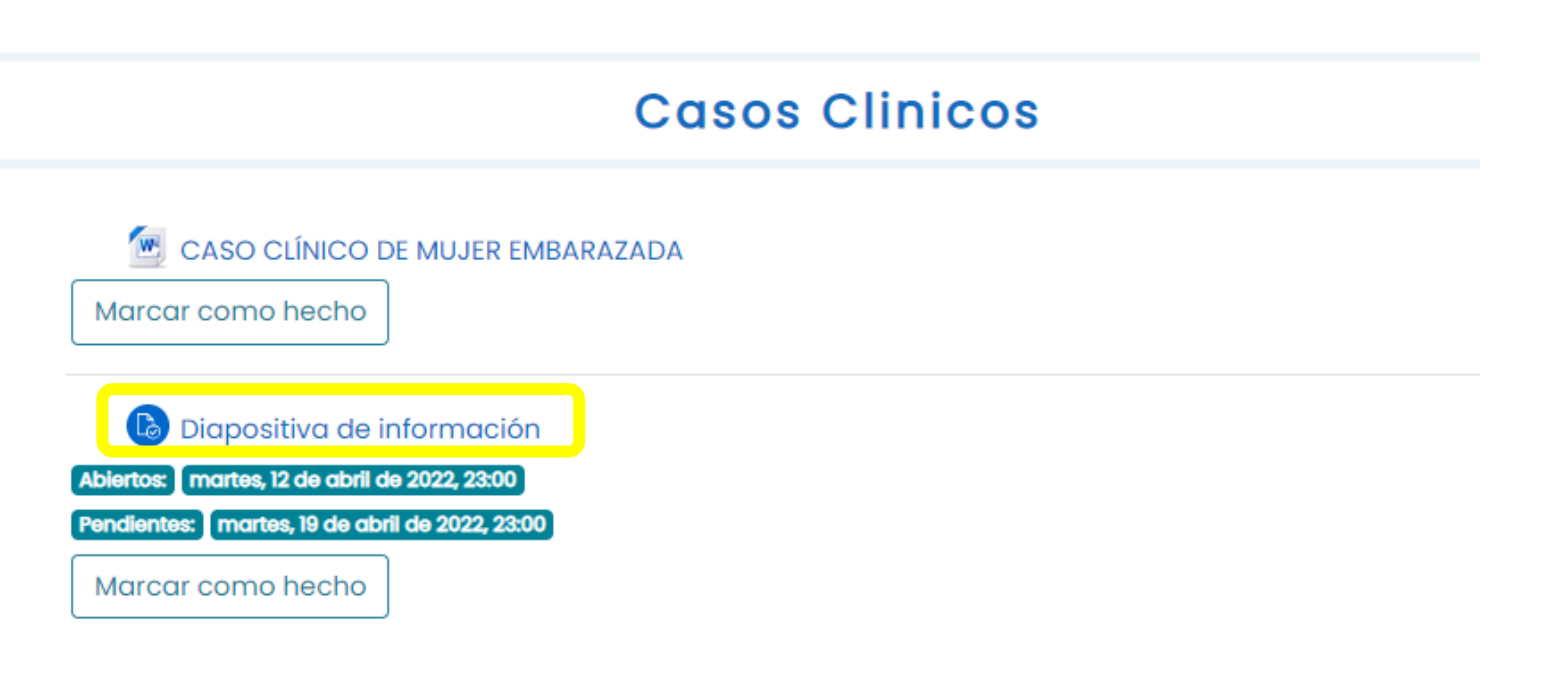

## O Nos abre una pestañan de estatus de la entrega  $\rightarrow$  Clic en Añadir envío.

### Estatus de la entrega

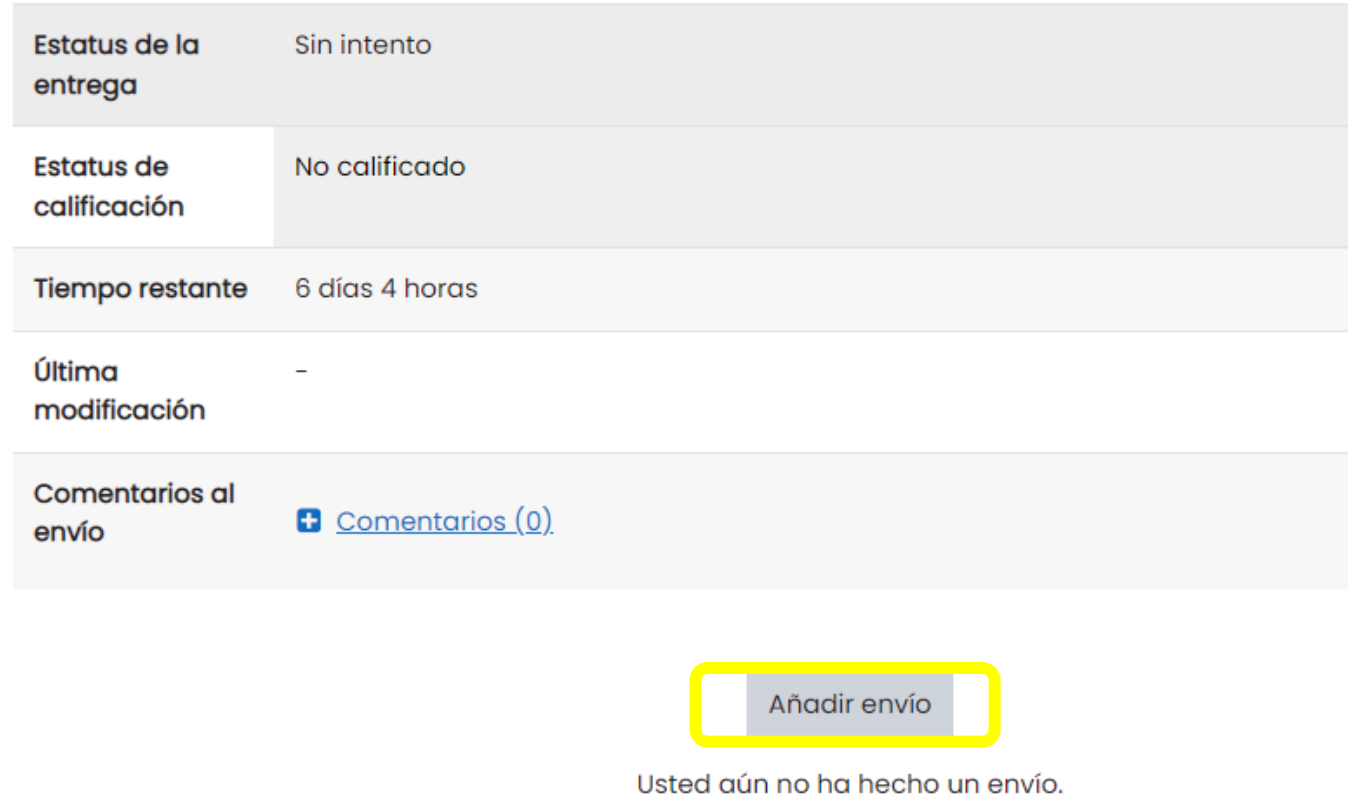

## ❑ **Nos abrirá la venta para subir la tarea** →**Arrastre el archivo** → **Guardar cambios.**

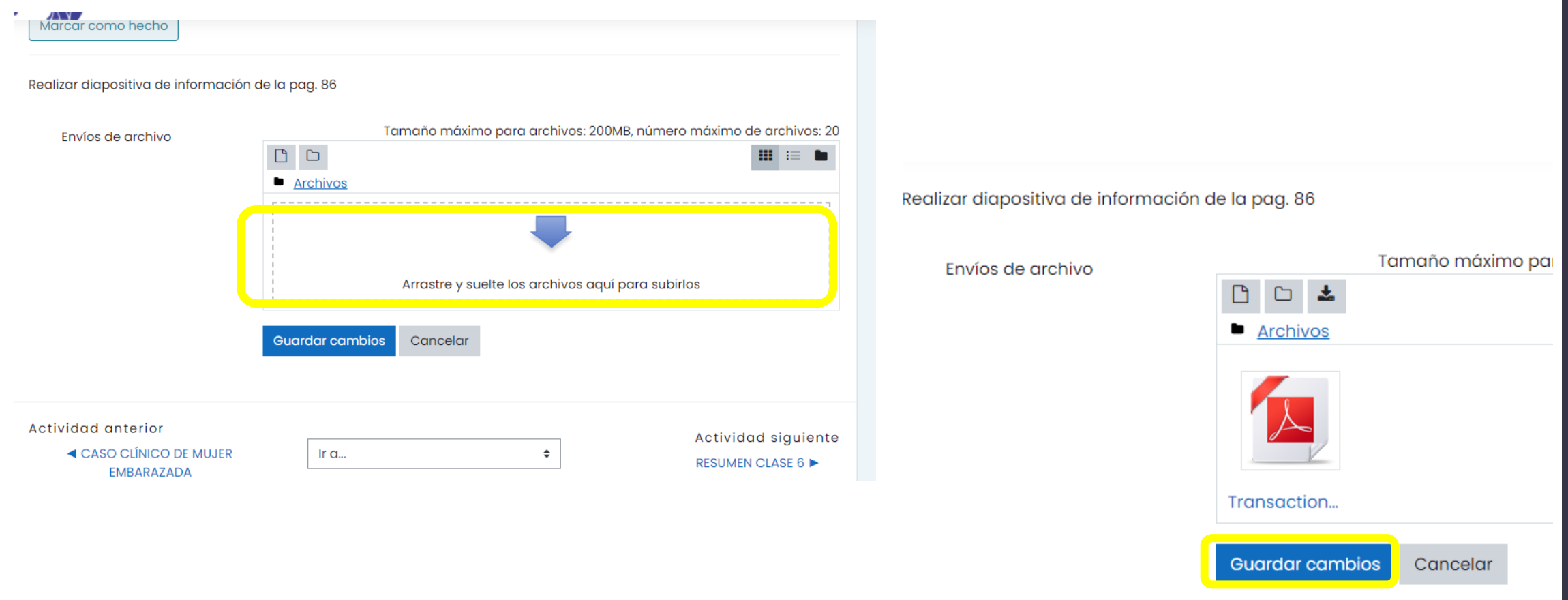

## **INos abrirá el Estatus de la entrega.**

### Estatus de la entrega

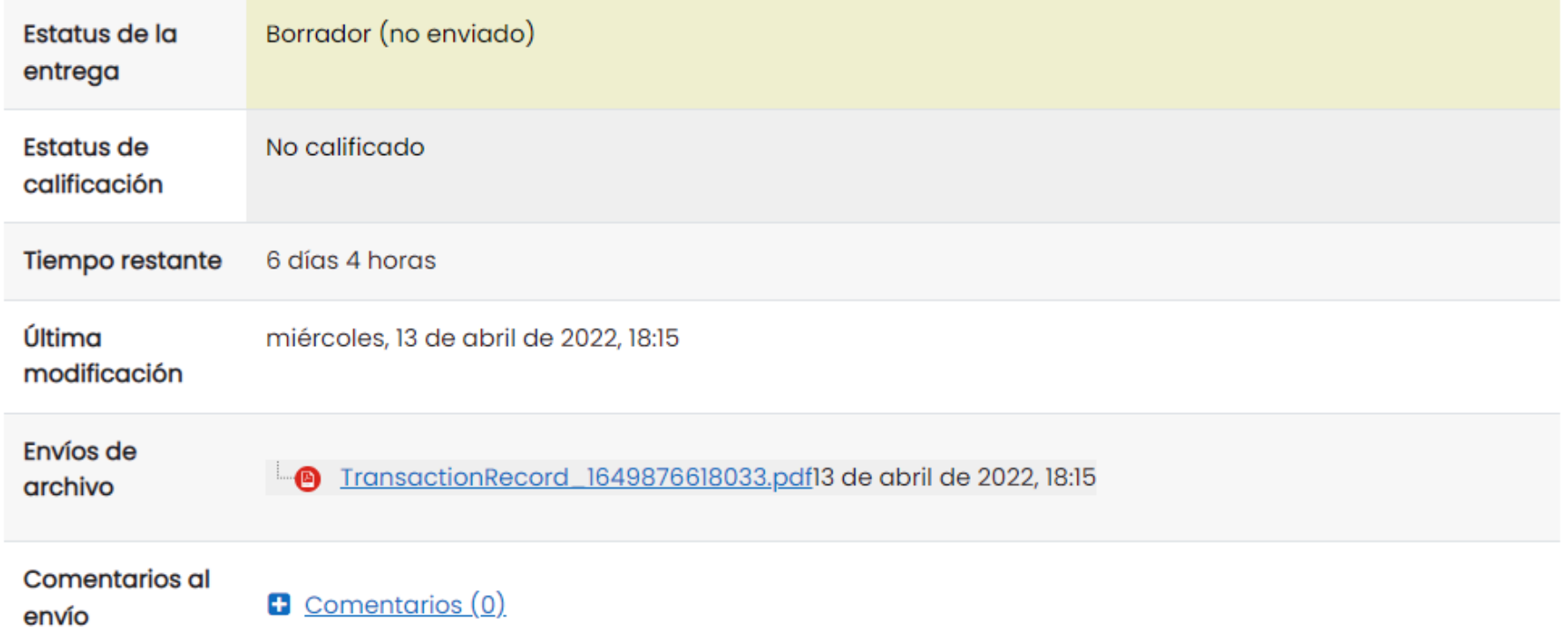

## ❑ **Se necesitas agregar o editar** →**clic en Editar Envío o añadir comentario.**

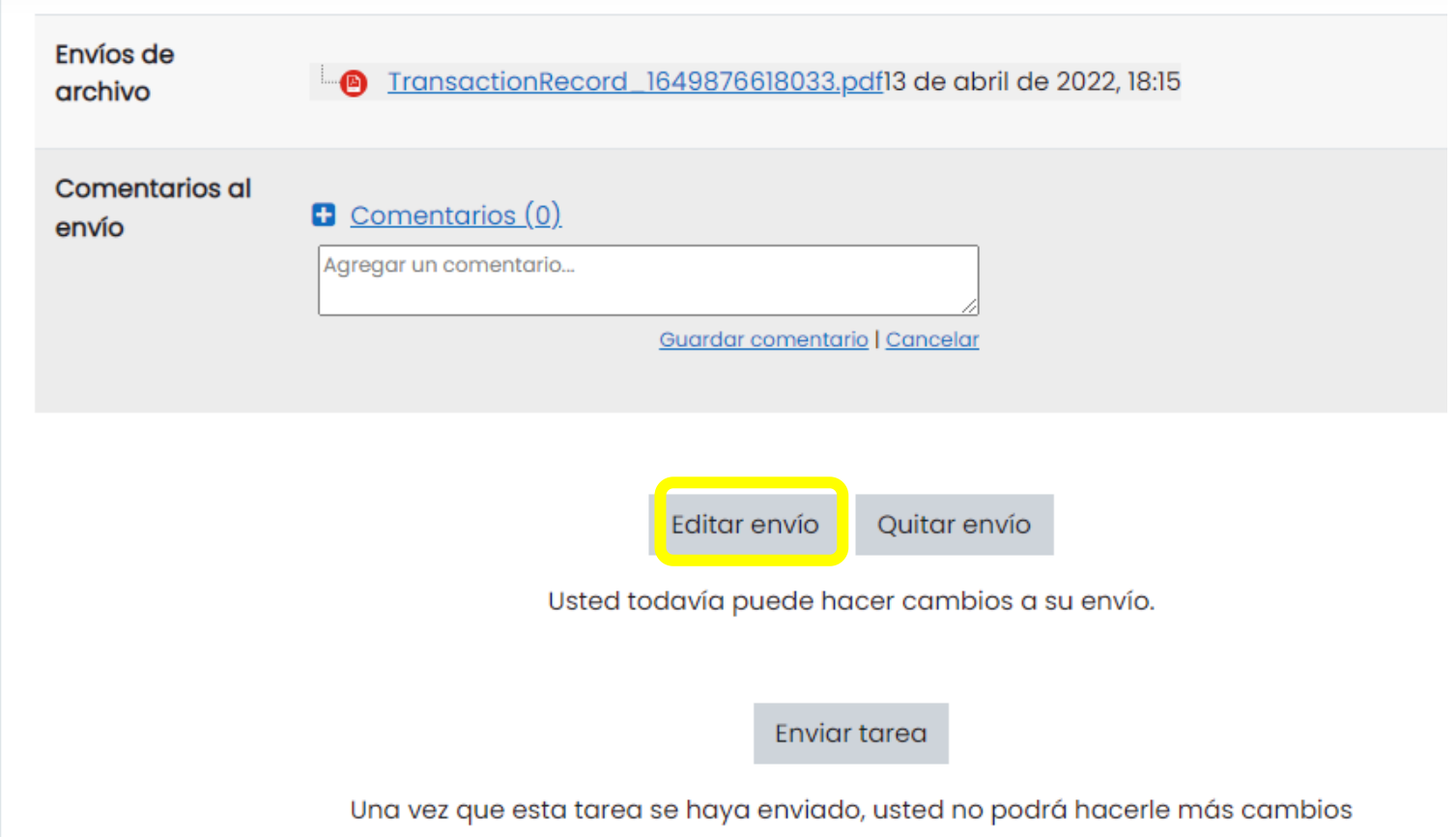

## □ La plataforma confirma el envío  $\rightarrow$  Continuar.

Marcar como hecho

Realizar diapositiva de información de la pag. 86

### Confirmar envío

¿Está Usted seguro de querer enviar su trabajo para que sea calificado? Usted ya no le podrá hacer más cambios

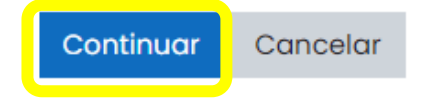

## ❑ **Nos vuelve a parecer el status de Entrega "Enviado para calificar"**

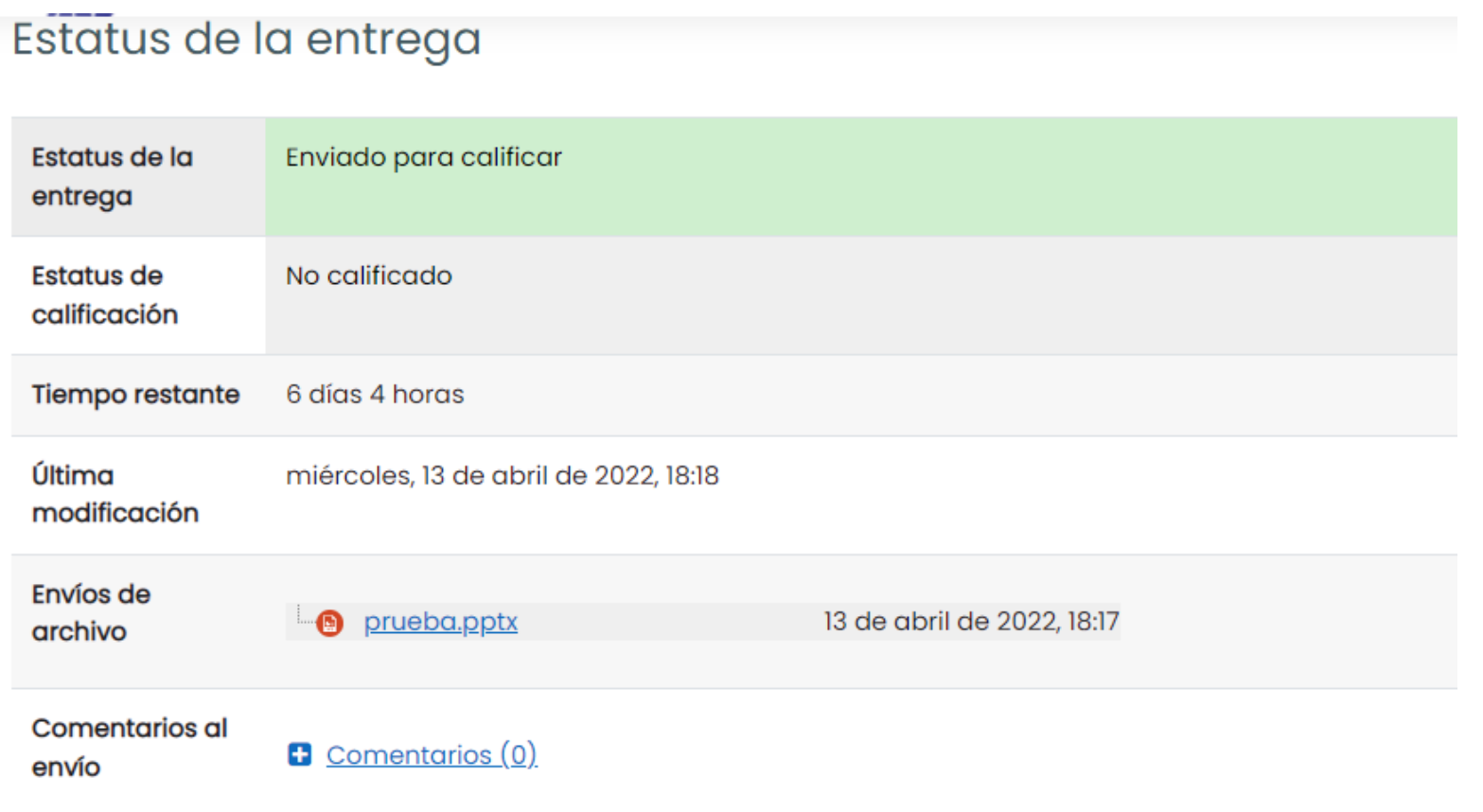

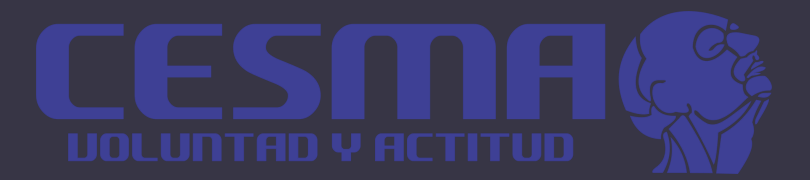

# Realizar Examen

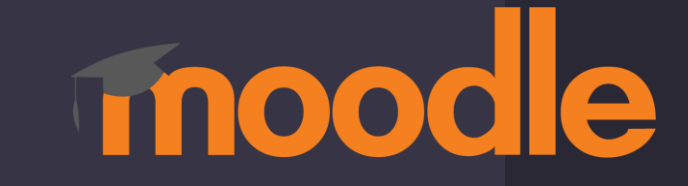

❑ **Desplegamos el menú y nos vamos a**  →**My active courses** →**Materia correspondiente.**

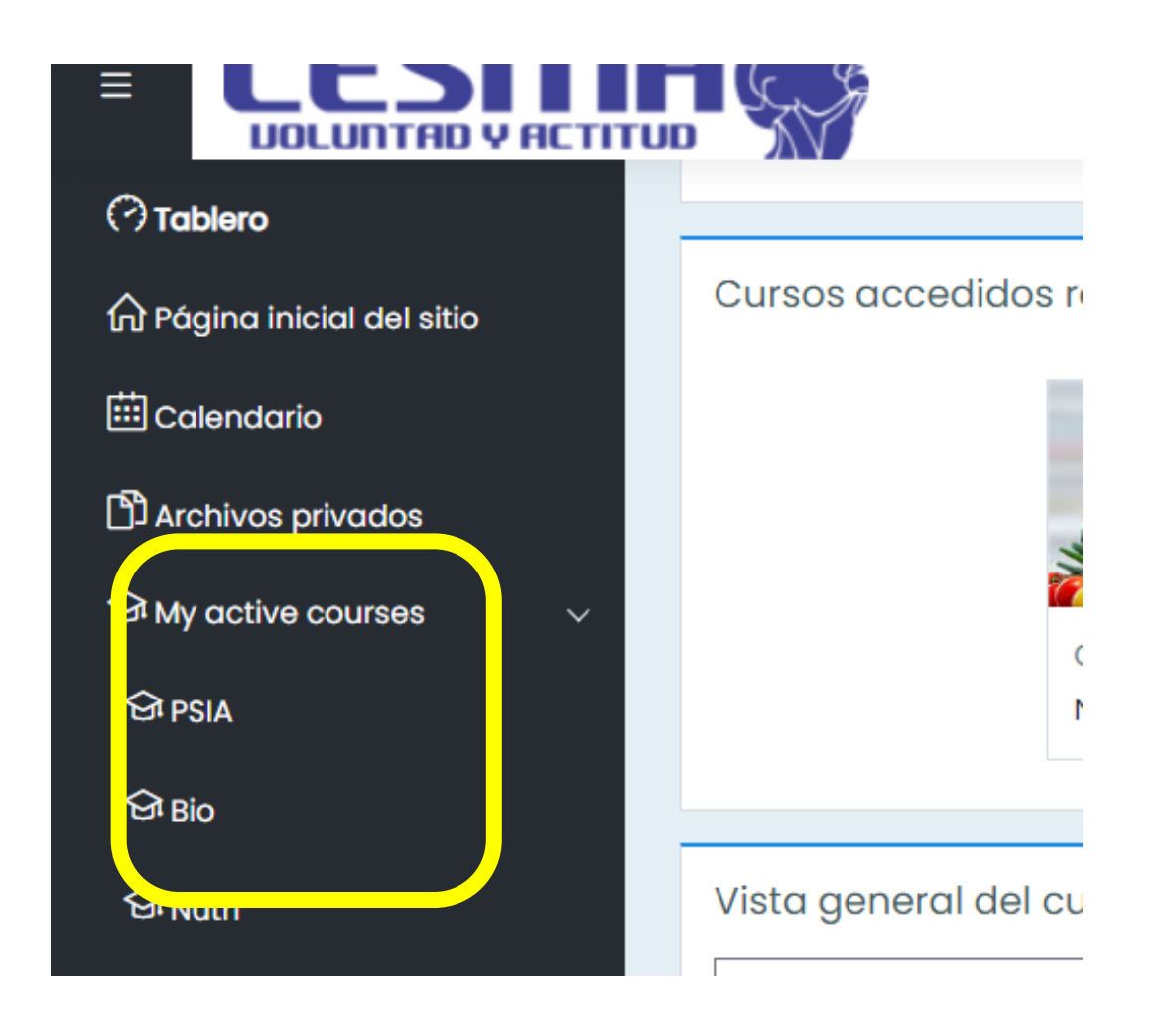

## ❑ **Nos aparece según la materia, el examen** → **Clic en la opción del nombre del examen. Ejemplo: "1r Examen".**

-En la parte posterior nos aparece fecha de entrega.

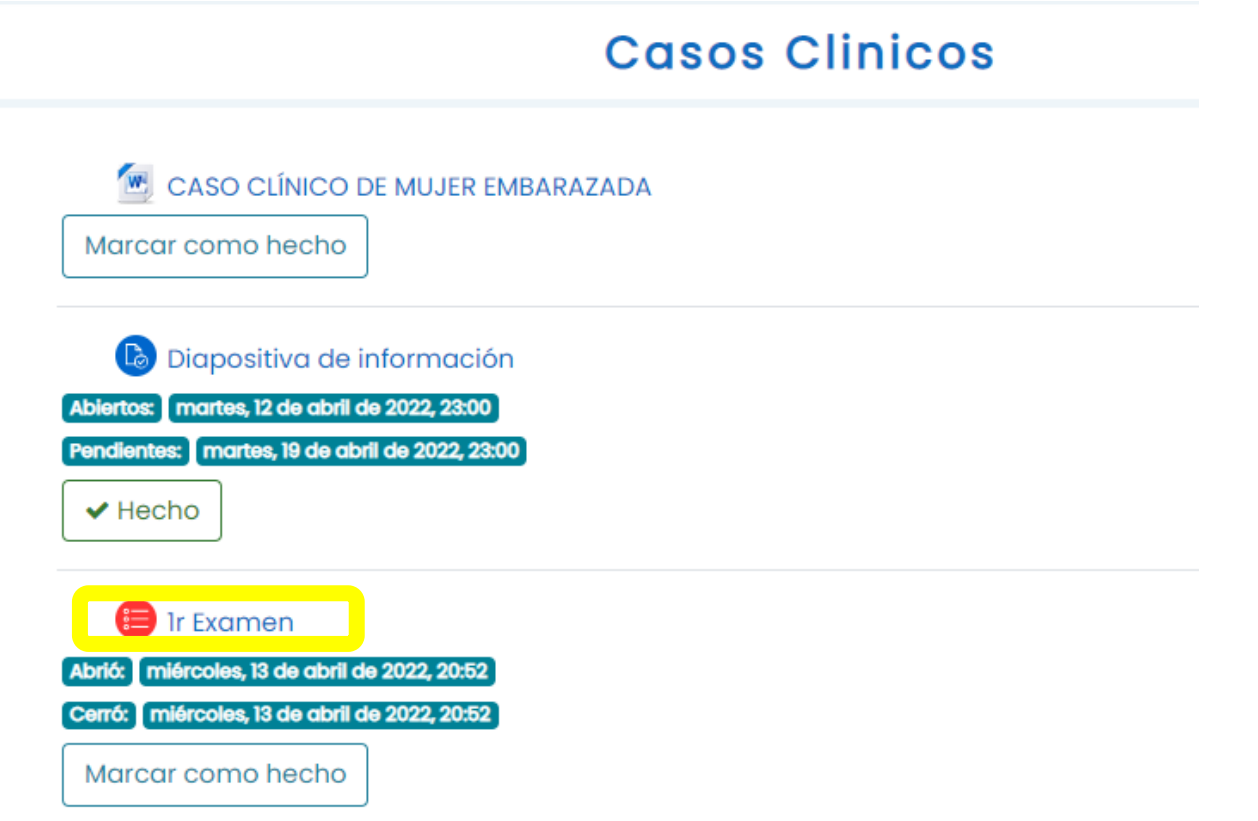

## $\Box$  Clic en  $\rightarrow$  Previsualizar el examen ahora.

Realizar examen

Intentos permitidos: 2

Límite de tiempo: 5 horas

Método de calificación: Calificación más alta

Previsualizar el examen ahora

## $\Box \rightarrow$ Iniciar Intento.

### Iniciar intento

### Límite de tiempo

Cancelar

Su examen tendrá un límite de tiempo de 5 horas. Cuando Usted empieza su intento, el contador comenzará a contar y no puede ser pausado. Usted debe terminar su intento antes de que expire. ¿Está Usted seguro de querer comenzar ahorita?

**Iniciar intento** 

 $\times$ 

## Il Al terminar de responder le damos  $\text{clic} \rightarrow \text{Terminar Intento.}$

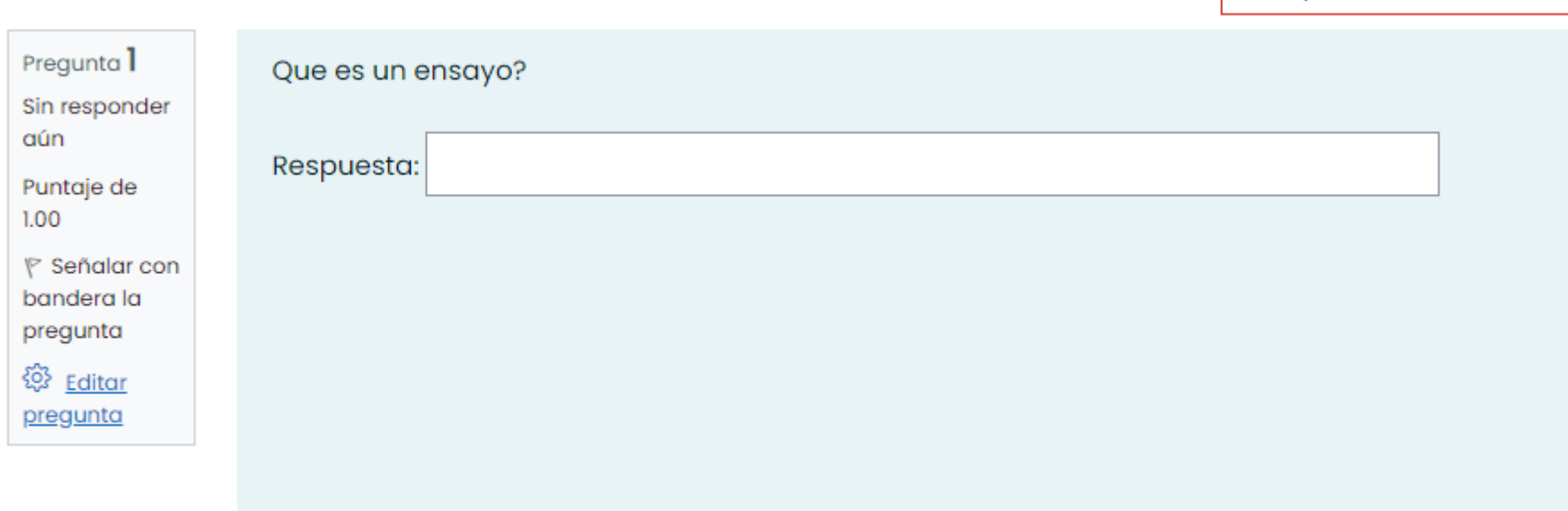

Terminar intento ...

Tiempo restante 0:59:32

## $\Box \rightarrow$ Enviar todo y terminar.

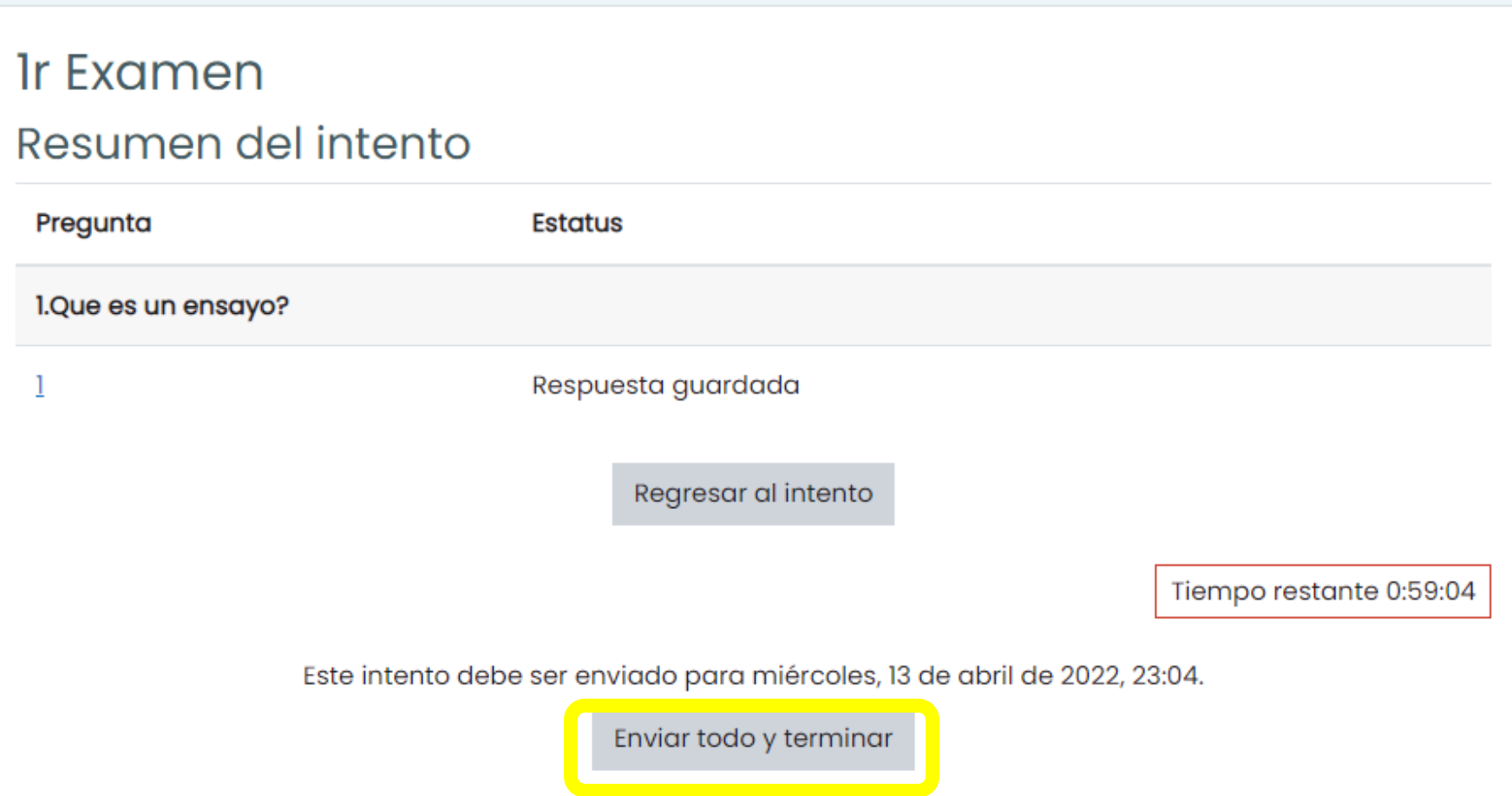

## □ Se confirma para el envió del examen.

## Confirmación

Una vez que envíe el examen, no podrá cambiar sus respuestas para este intento.

 $\times$ 

Enviar todo y terminar

Cancelar

## ❑ **Nos direcciona al puntaje del examen.**

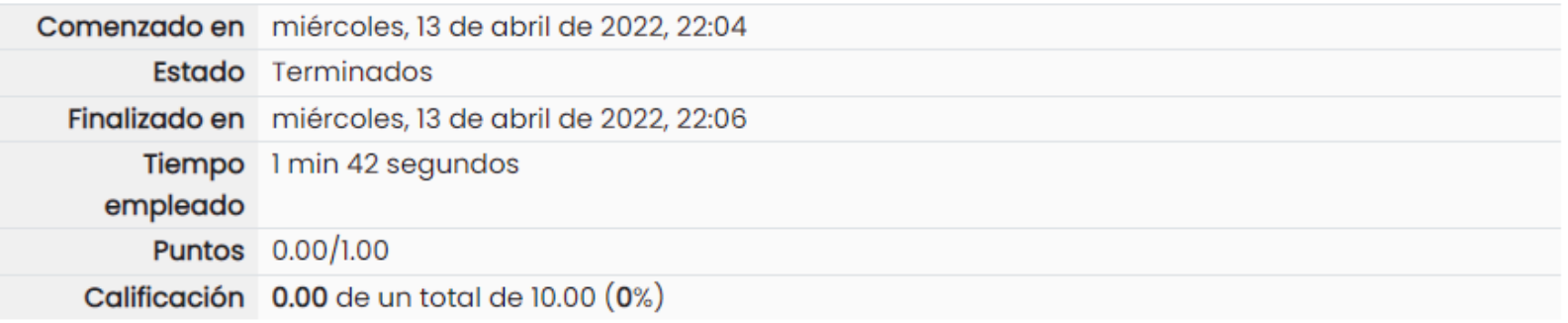

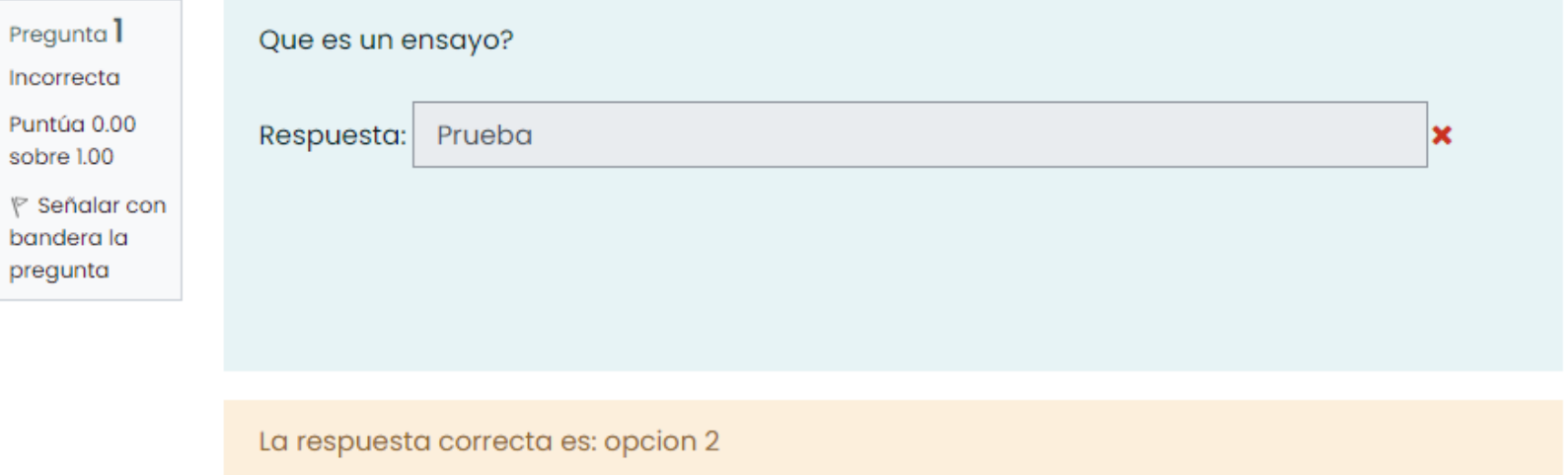

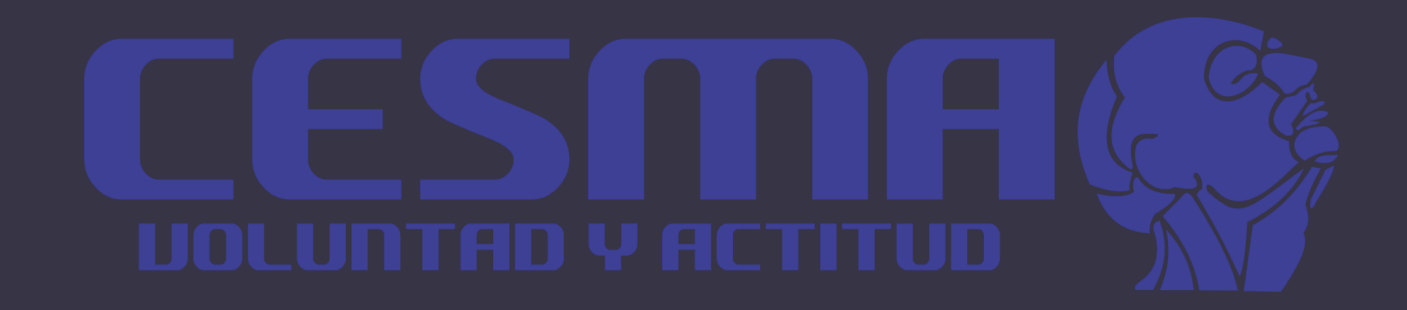

# Manual profesores

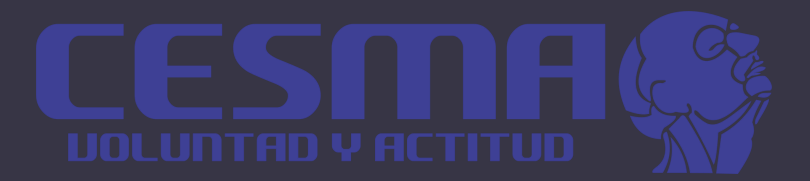

# Matricular alumnos

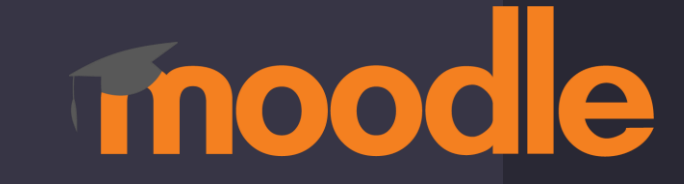

## ❑ **Desplazamos el menú**  →**Administración de sitio.**

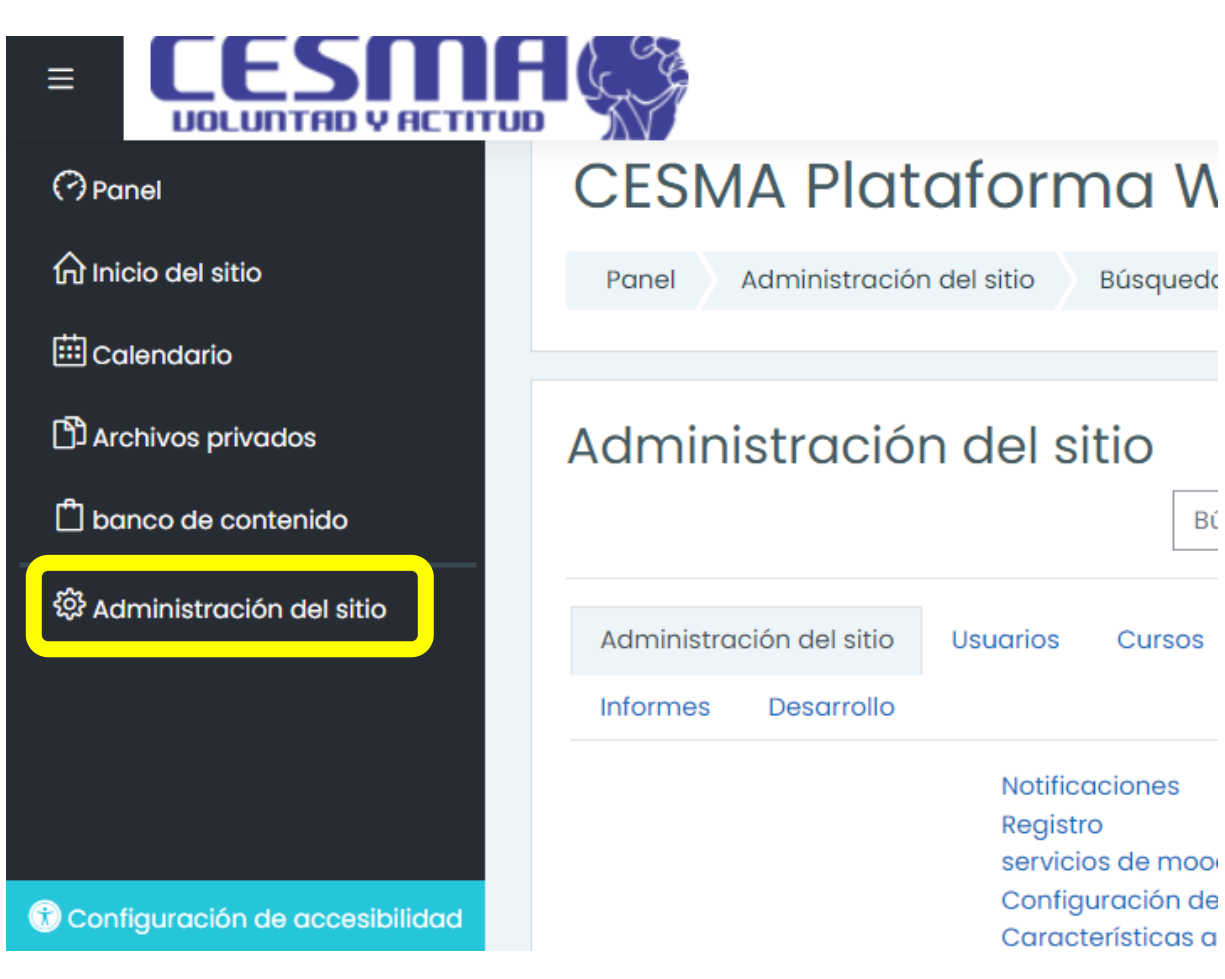

Βú

## $\Box$  Clic  $\rightarrow$  Usuarios  $\rightarrow$  luego Usuarios.

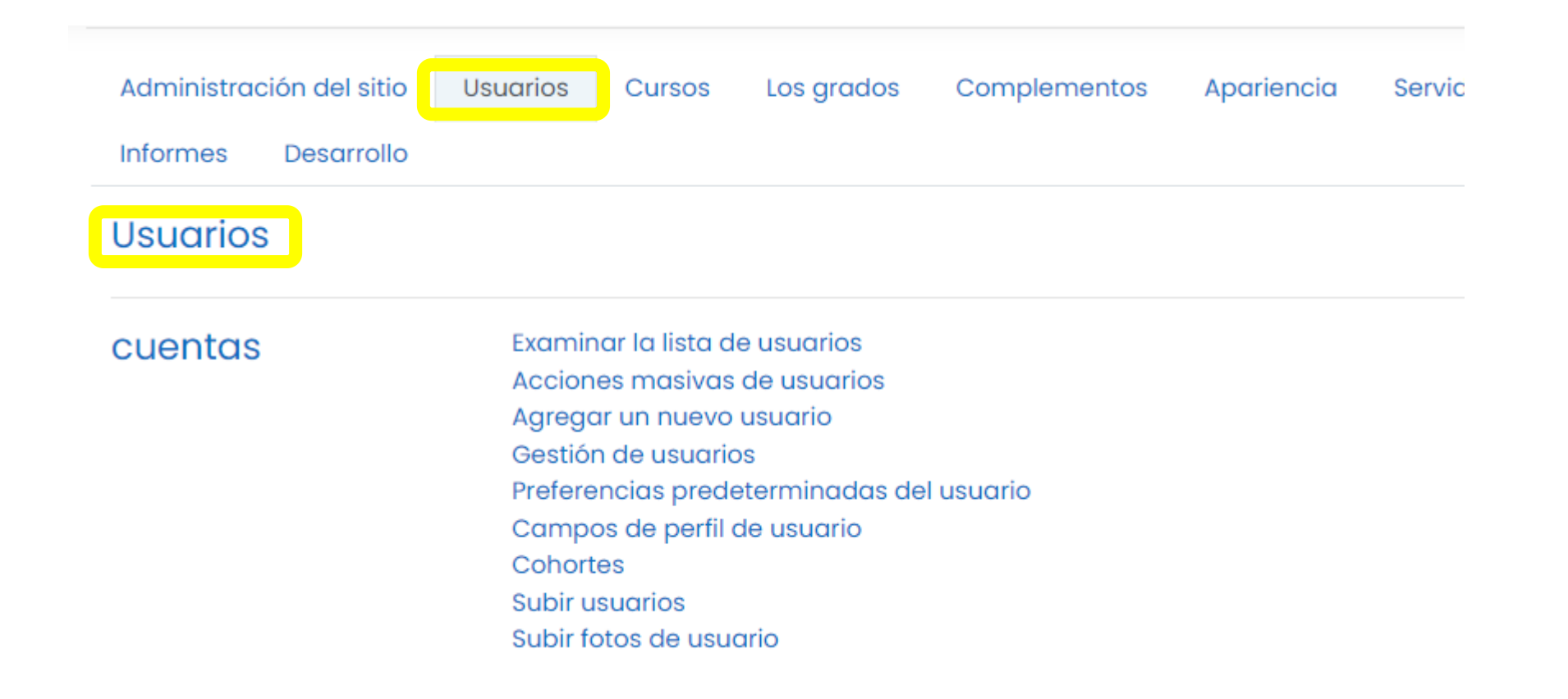

## $\Box$  Clic en  $\rightarrow$  Categoría: Cuentas.

### **CESMA Plataforma Web**

Administración del sitio Panel

Usuarios

Edición de bloques en

### Categoría: Administración / Usuarios

Categoría: Cuentas

Categoría: Permisos

Categoría: Privacidad y políticas

## □ Seleccionamos → Agregar un nuevo usuario.

Categoría: Administración / Usuarios / **Cuentas** 

Examinar la lista de usuarios

Acciones masivas de usuarios

Agregar un nuevo usuario

#### Gestión de usuarios

Filtros de usuario predeterminados filtros de usuario por defecto

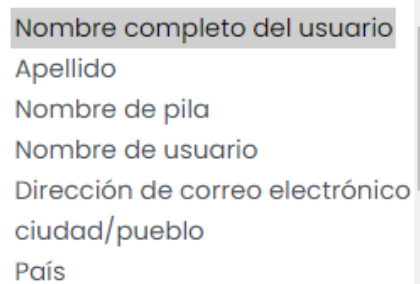

## ❑ **Llenamos los campos con los datos, de los nuevo matriculado.**

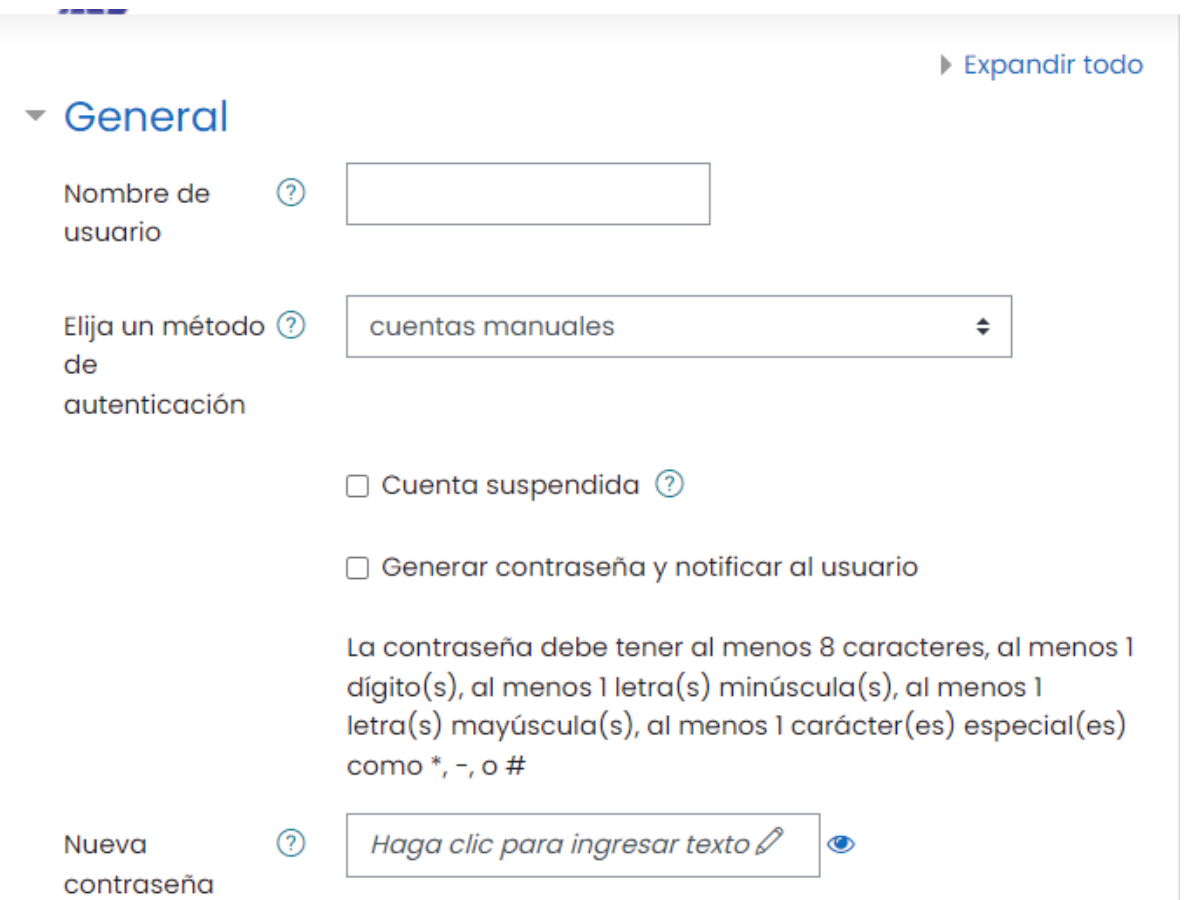

## $\Box \rightarrow C$ rear usuario.

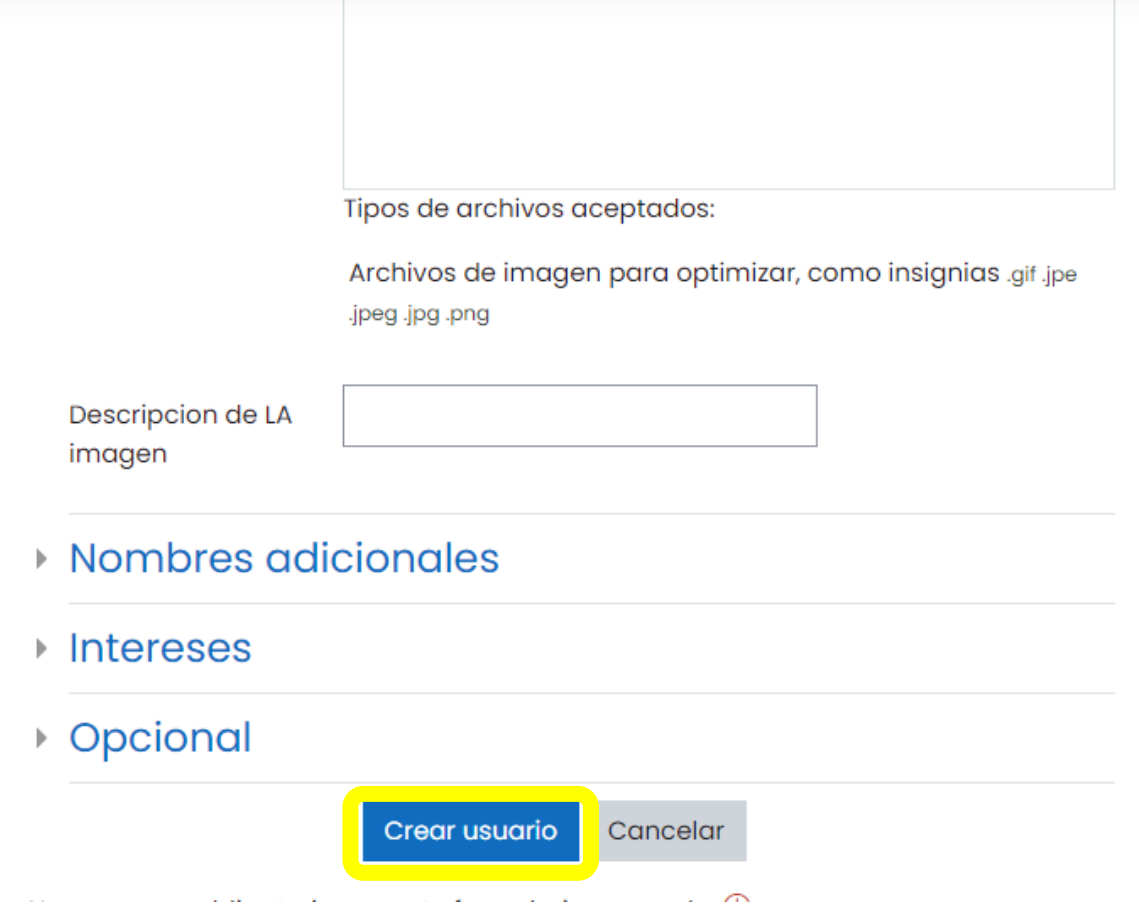

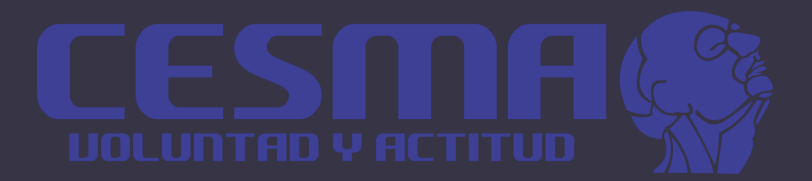

# Subir calificaciones

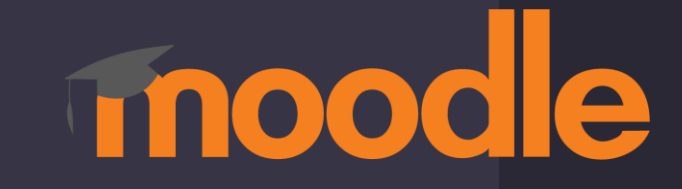

## $\Box$  Seleccionar  $\rightarrow$ curso  $\rightarrow$  Calificaciones.

 $\checkmark$ 

### calendario

Archivos privados

O My active courses

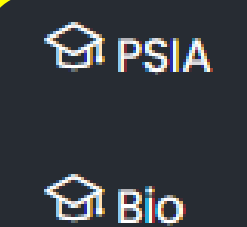

*<u>Of Nutri</u>* 

 $\equiv$  Secciones del curso

**& Participantes** 

A Insignias

公 Competencias

**Nadificaciones** 

**7** Tablero

# $\Box \rightarrow$ Importar

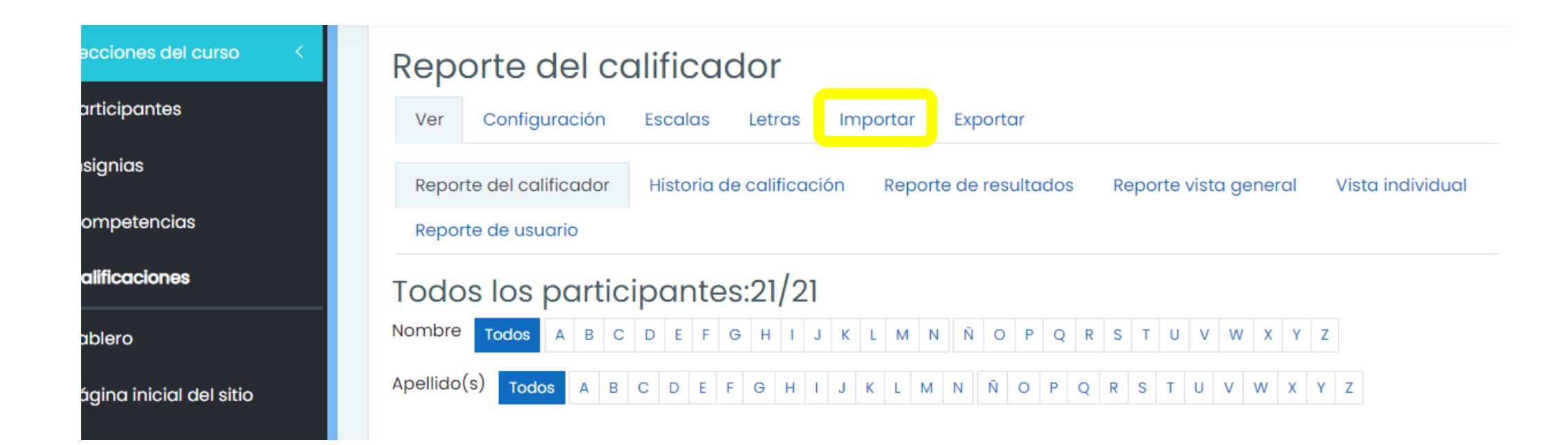

## **Q Archivo EXCEL**

#### Parte I: Archivo en Microsoft Excel

1. Abrir MS Excel, (u otro programa de hoja de cálculo) y crear las siguientes columnas (el nombre de la columna es necesario):

Una columna para identificar a los alumnos, por ejemplo, con el correo electrónico. En caso de no<br>conocerlos, el docente los puede obtener desde la asignatura en Moodle en el bloque

Administración -> Calificaciones -> Exportar -> Hoja de cálculo Excel (puede utilizar este mismo archivo para subir las calificaciones). No importa qué nombre se da a la columna.

Una columna por cada nota que se desea importar. El nombre que se da a la columna es indiferente.

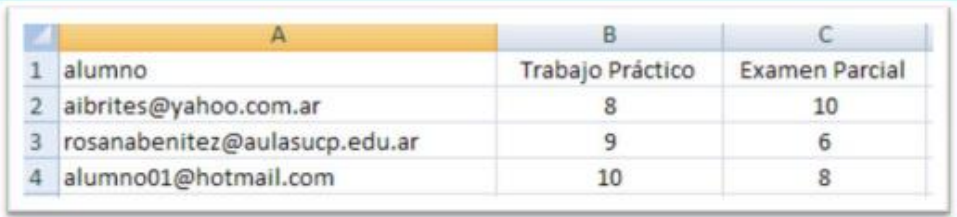

También se puede identificar a los alumnos con el Nº de DNI (sin puntos), colocar en la primera columna en lugar del correo electrónico.

2. Una vez creadas las columnas con sus datos correspondientes quardar el documento en formato CSV, para ello hay que ir al menú Archivo -> Guardar como, se le asigna un nombre y a continuación se escoge CSV (delimitado por comas)(\*.CSV) del menú Guardar como Tipo.

## □ Cargamos el archivo Excel.

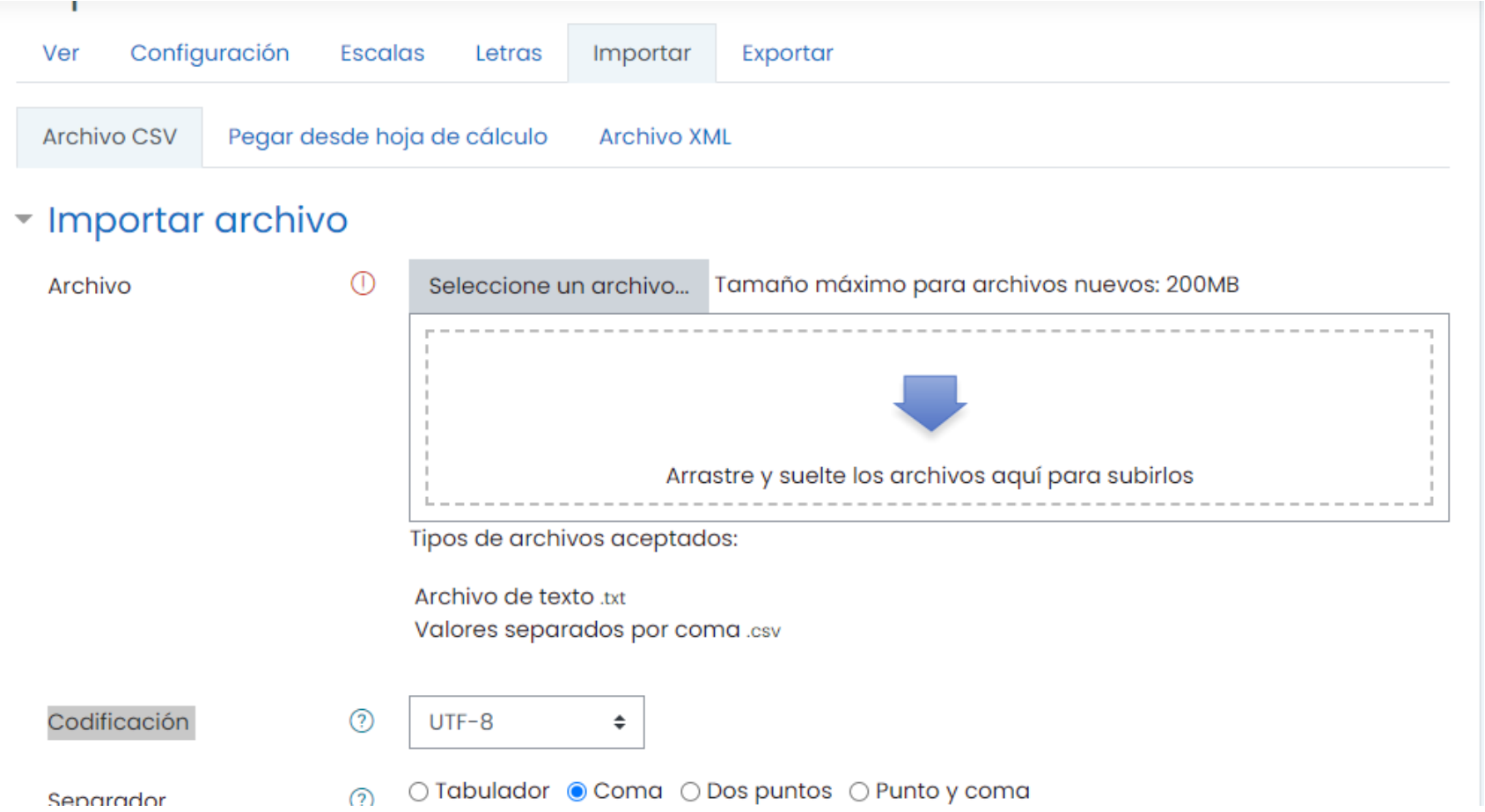

## □ Damos clic en → Subir calificaciones

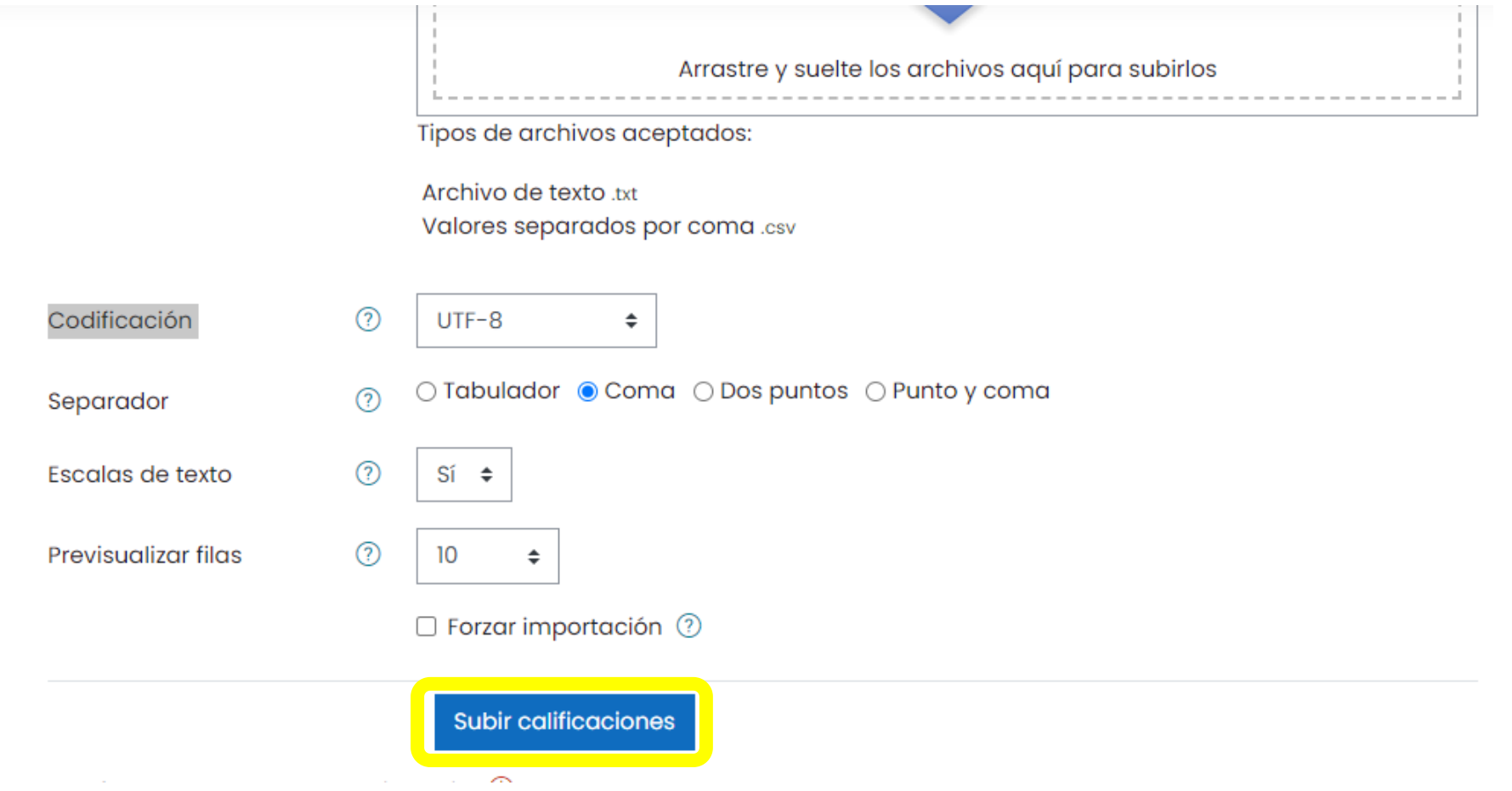

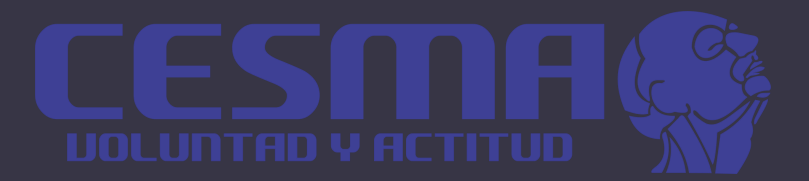

# Calificar

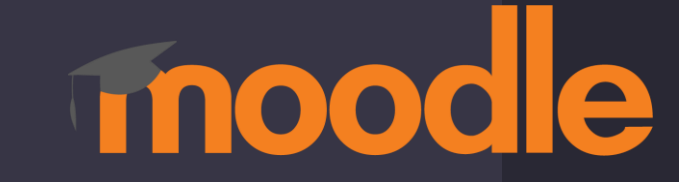

## **O** Desplegamos el menú y nos vamos a  $\rightarrow$  Calificaciones.

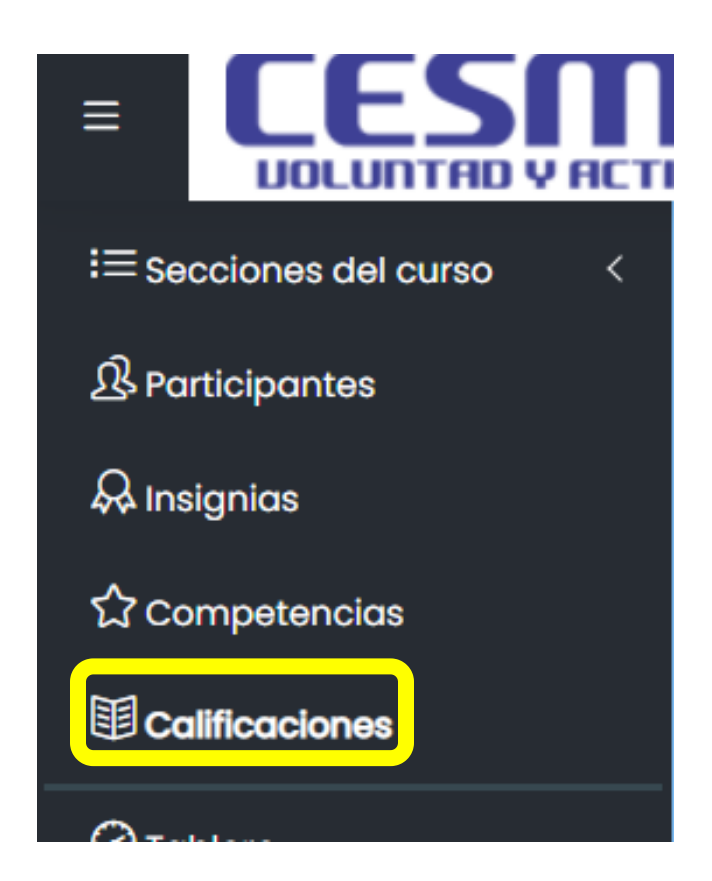

## □ Nos vamos a →reporte del calificador

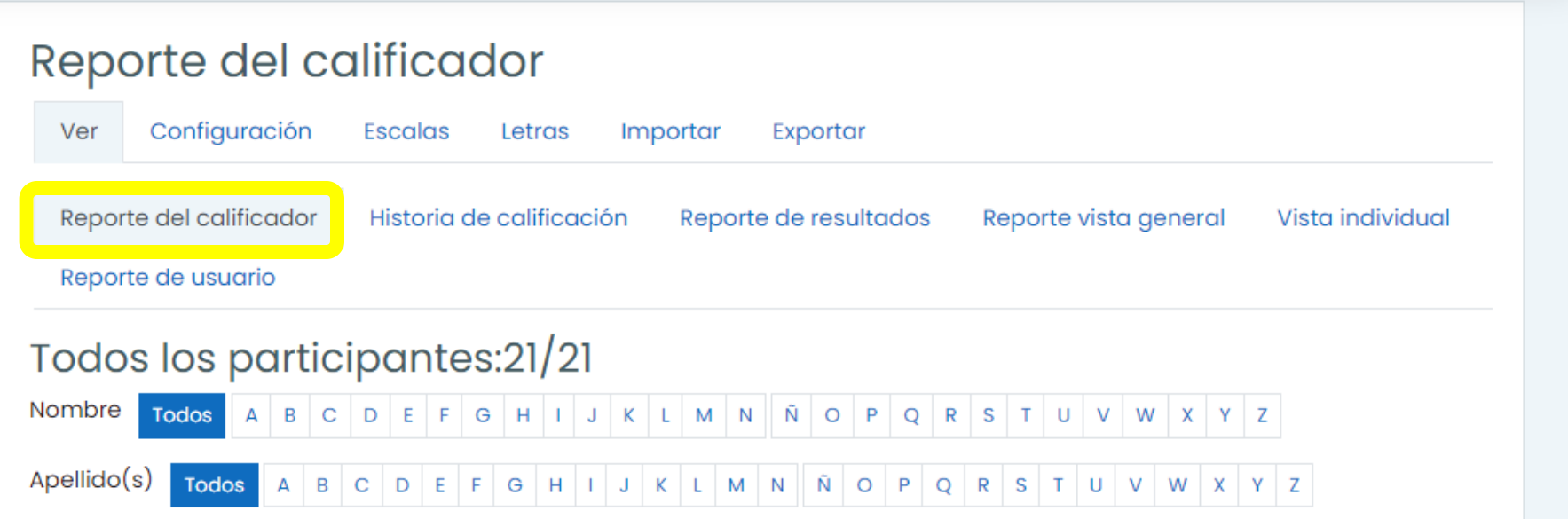

## **Il Haga clic en el icono de** del alumno correspondiente.

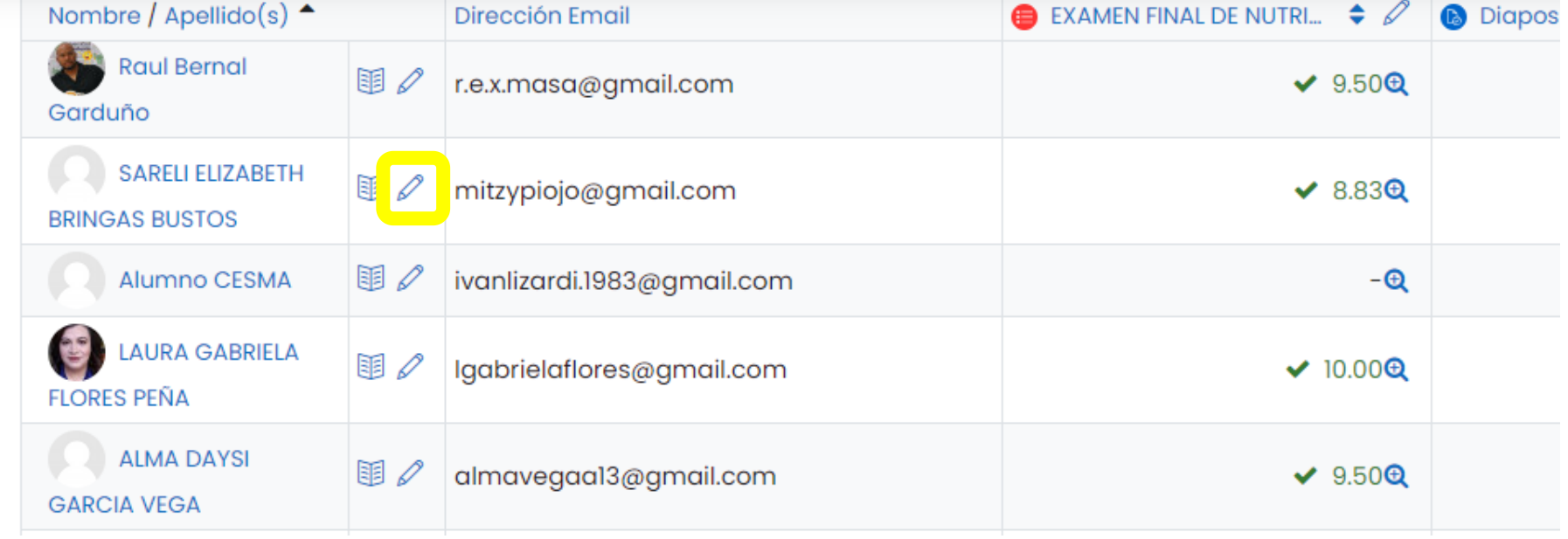

## □ Marcar en **Fodos/** para que puedan **realizar la calificación.**

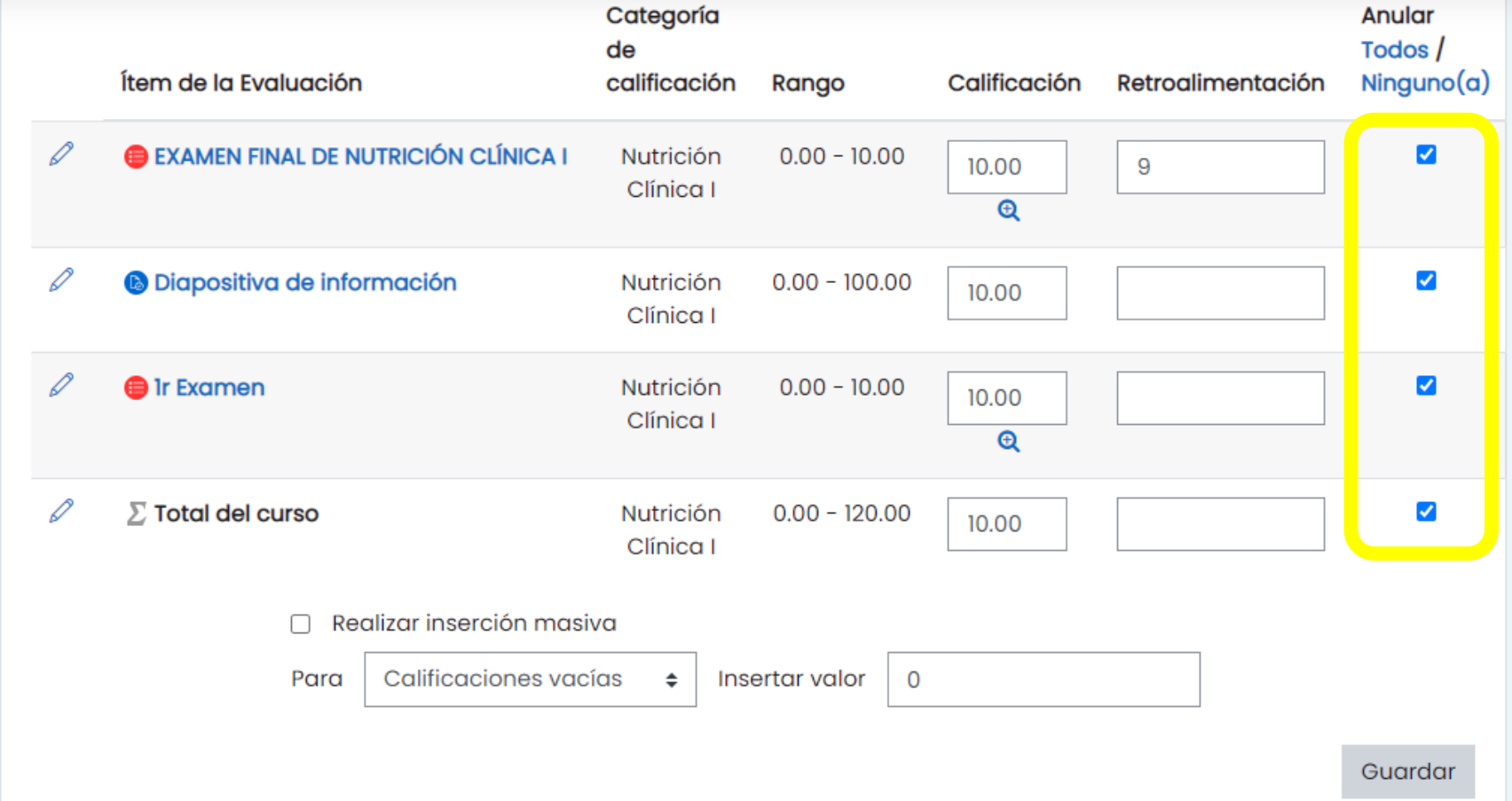

## ❑**Lista de alumnos nos aparece la calificación .**

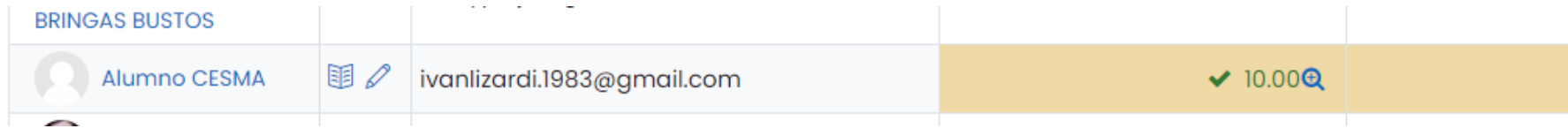

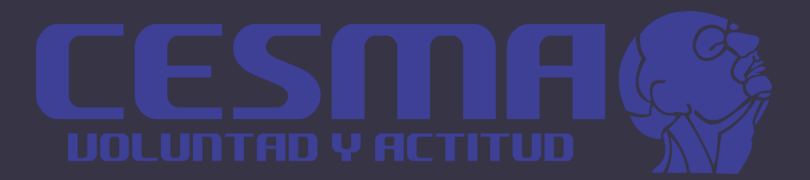

# Subir Material

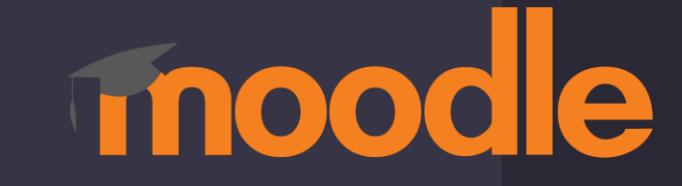

## **O** Desplegamos el menú y nos vamos a Administración del sitio.

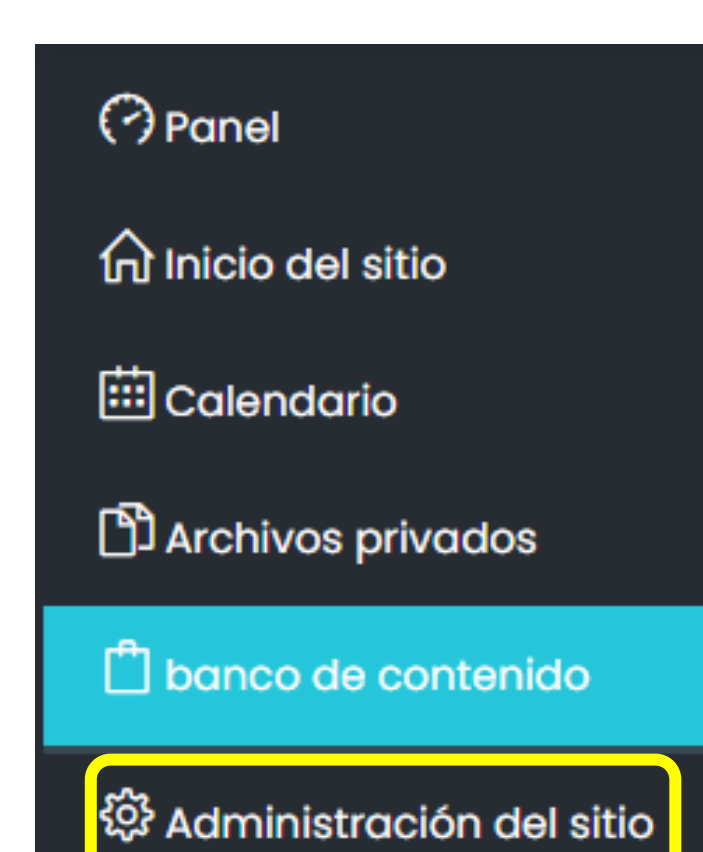

## ❑ **Seleccionamos** →**Curso** →**Agregar un nuevo curso.**

### Administración del sitio

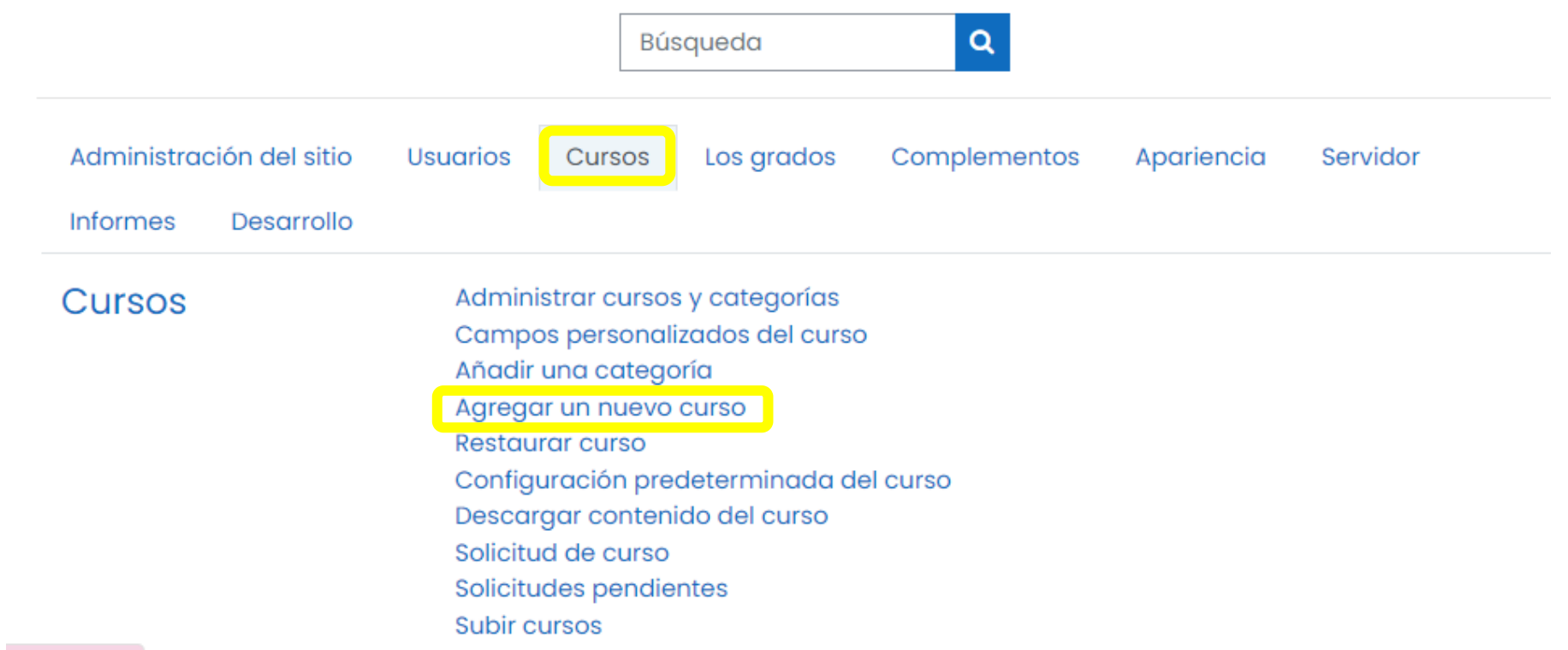

## ❑ **Llenamos los campos del curso.**

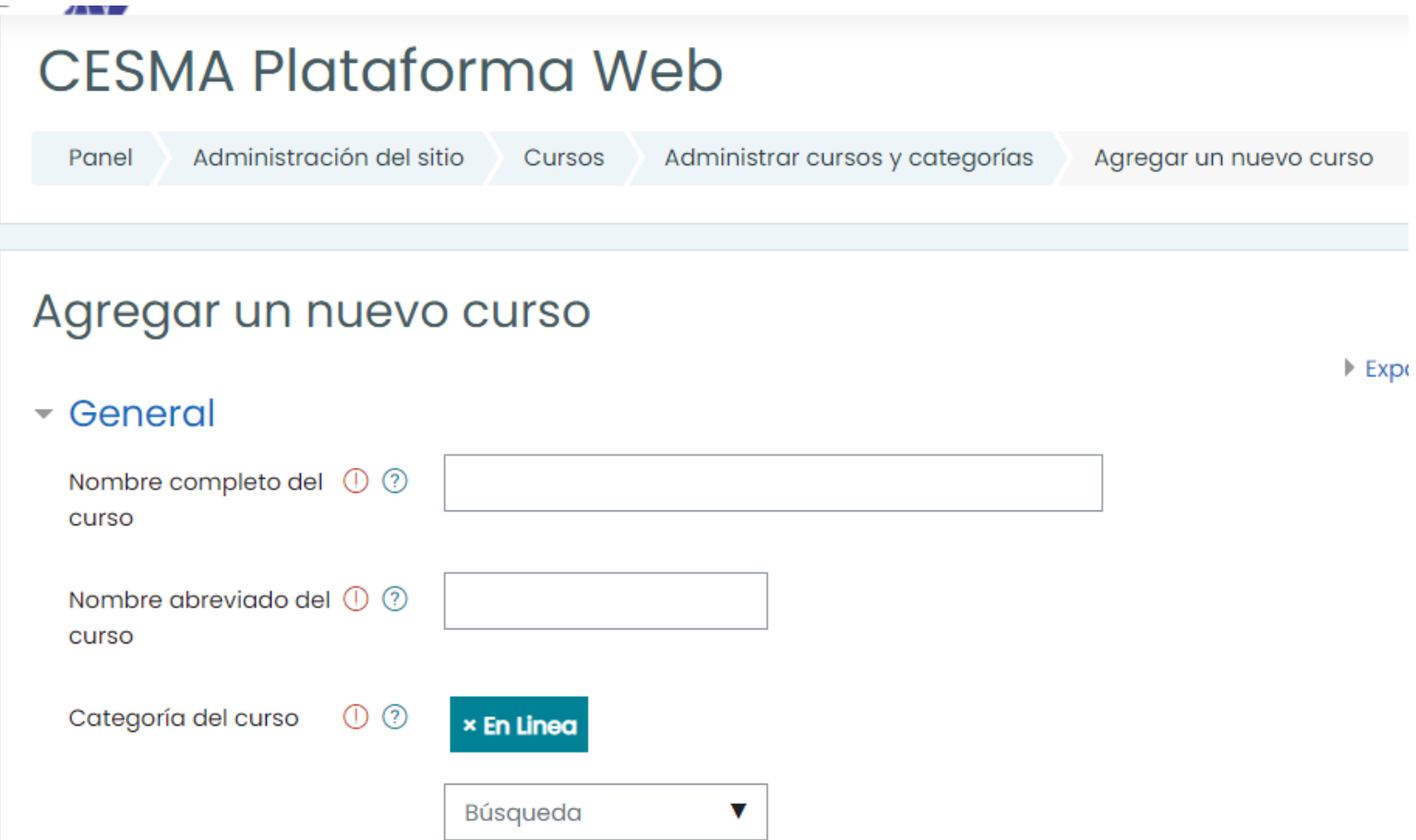

## **O** Terminando de agregar los datos  $correspondiente \rightarrow Clic$  Guardar y mostrar.

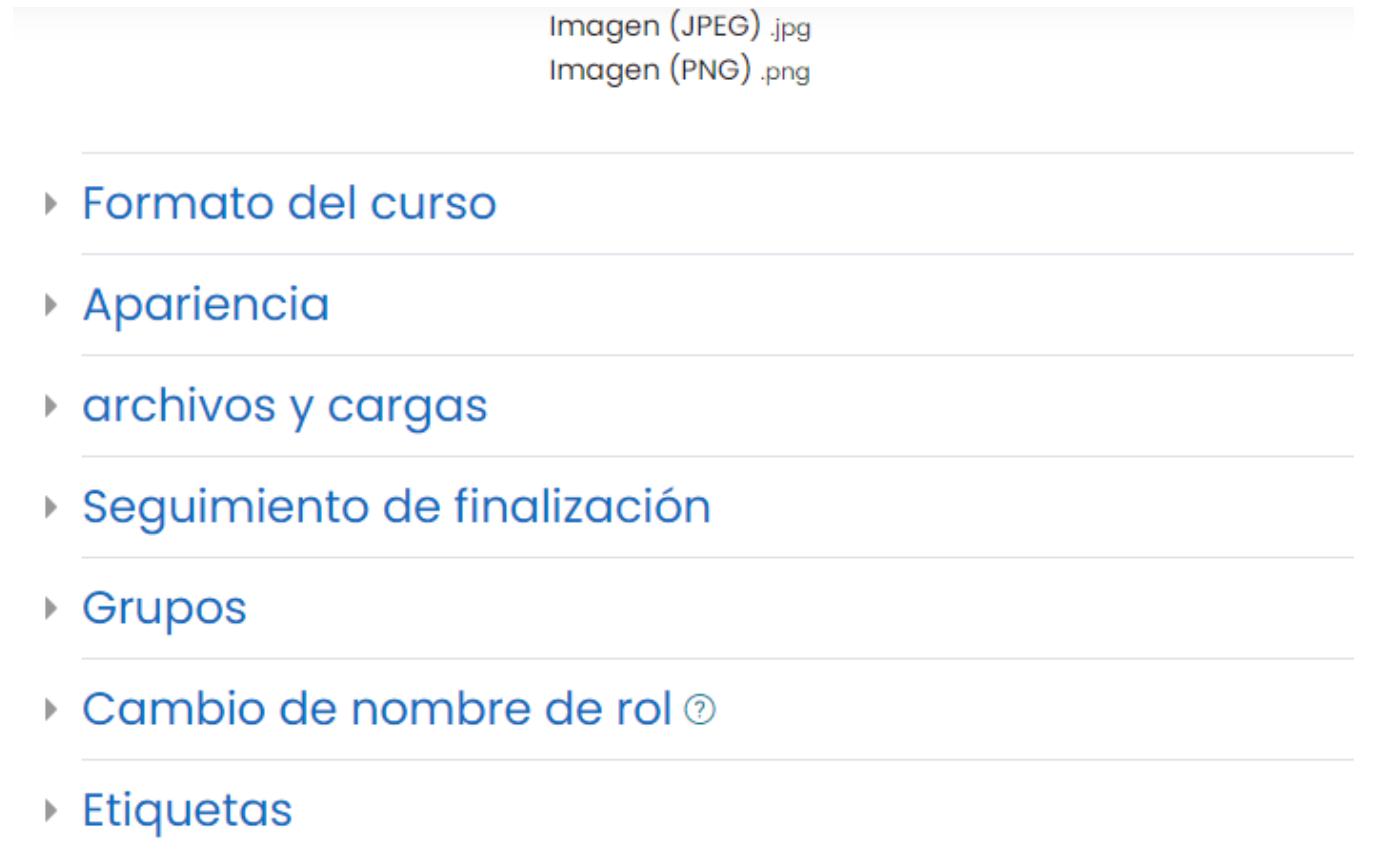

Guardar y mostrar Cancelar

# CESMA **UOLUNTAD Y ACTITUD**

**https://plataformamooodle.cesma.edu.mx/**